# Possibilità di associazione durante l'aggiornamento del firmware del punto di accesso  $\overline{\phantom{a}}$

### Sommario

[Introduzione](#page-0-0) **[Prerequisiti](#page-0-1) [Requisiti](#page-0-2)** [Componenti usati](#page-0-3) **[Convenzioni](#page-1-0)** [Problema 1](#page-1-1) [Soluzione 1](#page-1-2) [Problema 2](#page-2-0) [Soluzione 2](#page-2-1) [Informazioni correlate](#page-2-2)

### <span id="page-0-0"></span>Introduzione

Questo documento descrive il motivo per cui il client non può associarsi a un Access Point (AP) nelle seguenti condizioni:

- Esegue il protocollo LEAP (Lightweight Extensible Authentication Protocol)/ACS (asynchronous communications server).
- Il firmware dell'access point è aggiornato alla versione 11.06 o successive.
- Il firmware del client è aggiornato alla versione 4.25.

### <span id="page-0-1"></span>**Prerequisiti**

#### <span id="page-0-2"></span>**Requisiti**

Nessun requisito specifico previsto per questo documento.

#### <span id="page-0-3"></span>Componenti usati

Le informazioni fornite in questo documento si basano sulle seguenti versioni software e hardware:

- AP340 versione firmware 11.06 e PC340 versione firmware  $4.25.5$ .
- AP AIR-AP342E2R e adattatore client AIR-PCM342.

Le informazioni discusse in questo documento fanno riferimento a dispositivi usati in uno specifico

ambiente di emulazione. Su tutti i dispositivi menzionati nel documento la configurazione è stata ripristinata ai valori predefiniti. Se la rete è operativa, valutare attentamente eventuali conseguenze derivanti dall'uso dei comandi.

#### <span id="page-1-0"></span>**Convenzioni**

Per ulteriori informazioni sulle convenzioni usate, consultare il documento [Cisco sulle convenzioni](http://www.cisco.com/en/US/tech/tk801/tk36/technologies_tech_note09186a0080121ac5.shtml) [nei suggerimenti tecnici.](http://www.cisco.com/en/US/tech/tk801/tk36/technologies_tech_note09186a0080121ac5.shtml)

# <span id="page-1-1"></span>Problema 1

Le versioni 11.06 e successive del firmware dell'access point sono conformi agli standard IEEE 802.1X Draft 10. Lo standard Draft 8 è stato utilizzato prima di questa release. La versione 4.25 del firmware sui client è conforme alla bozza 10. Su un access point con firmware 11.06, è possibile utilizzare entrambe le bozze. Se si desidera associare i client che eseguono il firmware 4.23 e versioni precedenti, utilizzare la bozza 8. Un client 4.25 non funziona con un access point 11.06 che utilizza la configurazione Draft 8 e un client 4.25 non funziona con un access point 11.05.

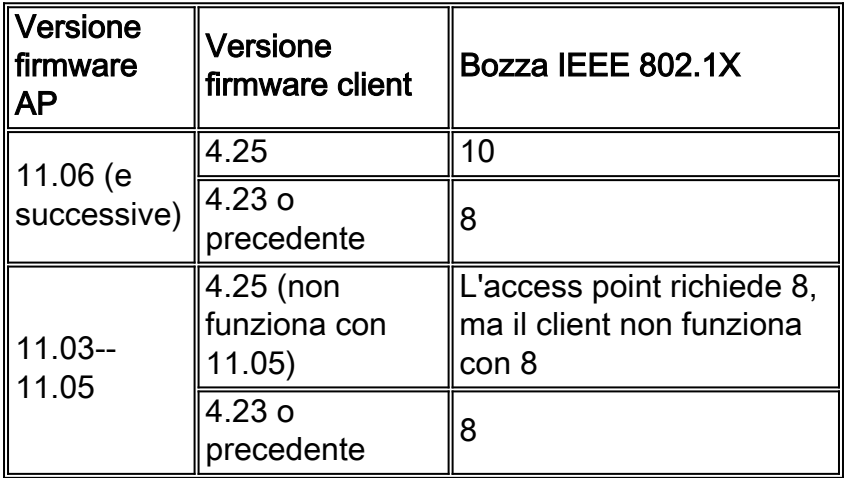

# <span id="page-1-2"></span>Soluzione 1

Per risolvere il problema, è possibile procedere in due modi:

1. Usare Draft 10 (11.06) sull'access point e aggiornare il firmware delle schede client alla versione 4.25.

2. Usare la bozza 8 sull'access point e usare l'access point con firmware precedente sui client. Nella tabella sono riportati gli standard bozza IEEE 802.1X a cui sono conformi le diverse versioni del firmware dell'adattatore client (e del firmware di Workgroup Bridge).

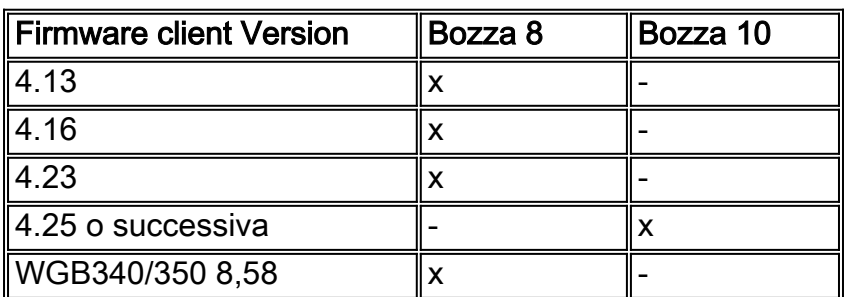

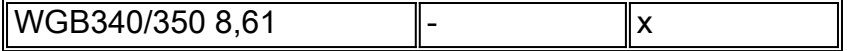

### <span id="page-2-0"></span>Problema 2

Viene utilizzata l'autenticazione MAC con il server RADIUS. Alcuni access point Aironet 1231G (AP da Cisco IOS® versione 12.3(7)JA1 a 12.3(7)JA3,) hanno problemi con l'autenticazione dell'utente.

Questo è un problema comune se si esegue l'aggiornamento da una versione più recente di Cisco IOS alla versione 12.3(7)JA3.

# <span id="page-2-1"></span>Soluzione 2

Per risolvere il problema, occorre innanzitutto verificare la configurazione. Attenersi alla seguente procedura:

- 1. Rimuovere la chiave di crittografia in SECURITY > Encryption Manager.
- 2. Fare clic su Nessuno, quindi su Applica.
- 3. Andare a Gestione SSID, evidenziare il nome\_SSID SSID, quindi scegliere <NESSUNA AGGIUNTA>.
- 4. Dal menu Apri autenticazione, scorrere verso il basso e fare clic su **Applica** Una volta applicate queste modifiche, è possibile eseguire il test con l'adattatore client.Se il problema persiste, anche senza le impostazioni di crittografia e autenticazione, è preferibile ripristinare l'access point ai valori predefiniti e riconfigurarlo da zero.
- 5. Completare questa procedura per ripristinare l'access point ai valori predefiniti:Scegliere Software di sistema > Configurazione di sistema.Fare clic su Ripristina valori predefiniti (eccetto IP).Una volta riavviato, è possibile riconfigurarlo e provare con l'adattatore client.
- 6. Verificare l'impostazione Autenticazione MAC in Protezione avanzata e impostarla su Solo server. Attenersi alla seguente procedura: Scegliere Sicurezza > Sicurezza avanzata > Autenticazione MAC.Fare clic su Solo server.Fare clic sull'impostazione Salva.

# <span id="page-2-2"></span>Informazioni correlate

- [Suggerimenti tecnici per le reti LAN wireless](http://www.cisco.com/en/US/products/hw/wireless/ps441/tsd_products_support_eol_series_home.html?referring_site=bodynav)
- [Documentazione e supporto tecnico Cisco Systems](http://www.cisco.com/cisco/web/support/index.html?referring_site=bodynav)